#### 1: Установить драйвера и перезагрузить

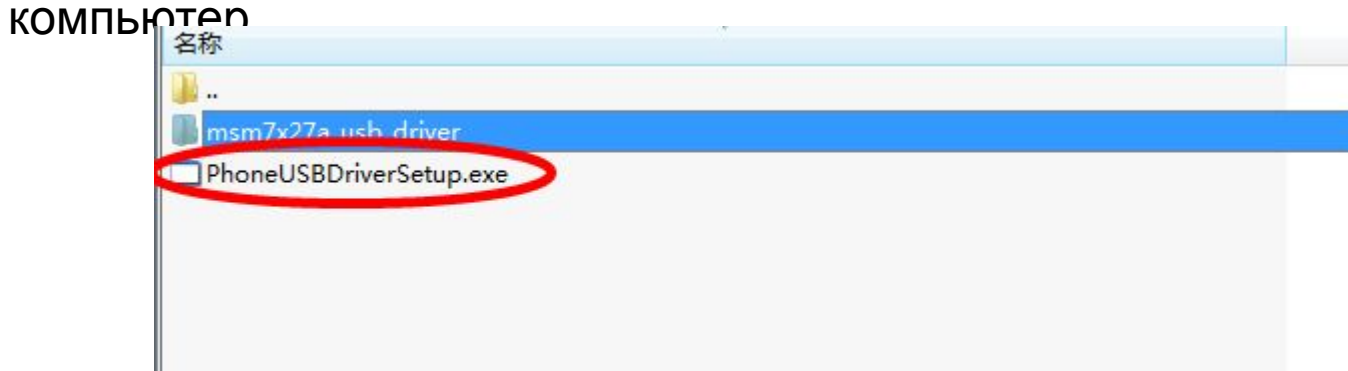

### 2: Распаковать архив в выбранную

папку.

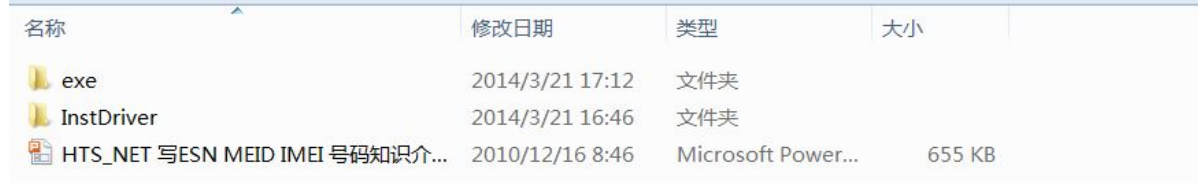

### 3: Открыть папку

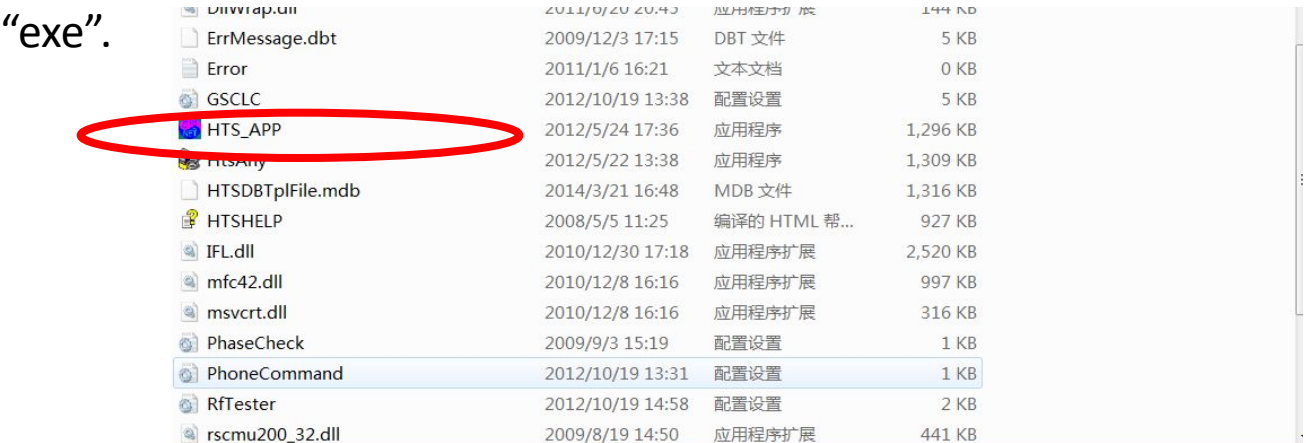

# 4: Запустить приложение

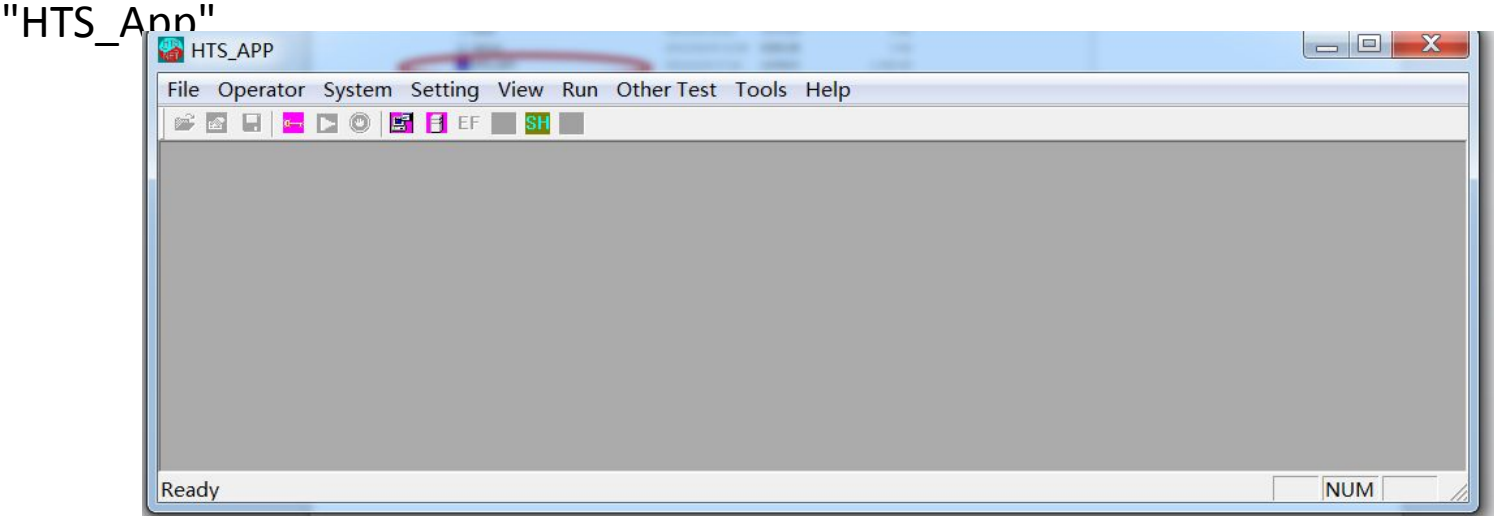

#### 6: выбрать имя пользователя "Admin" и нажать "OK"

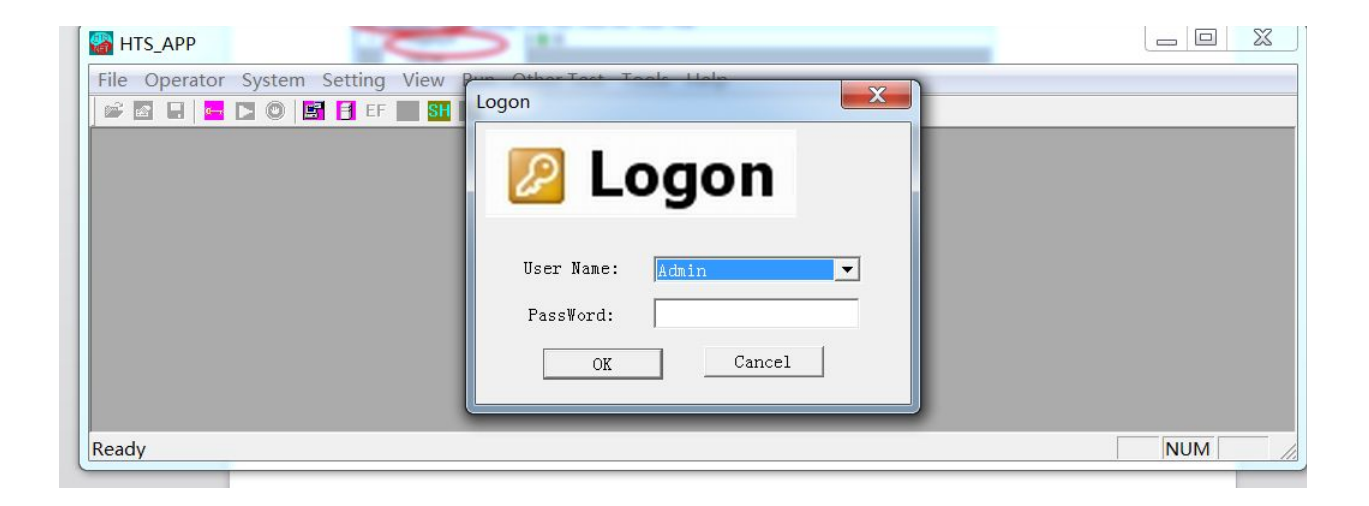

#### 7: выбрать кнопку в меню наверху "Setting" -"Window

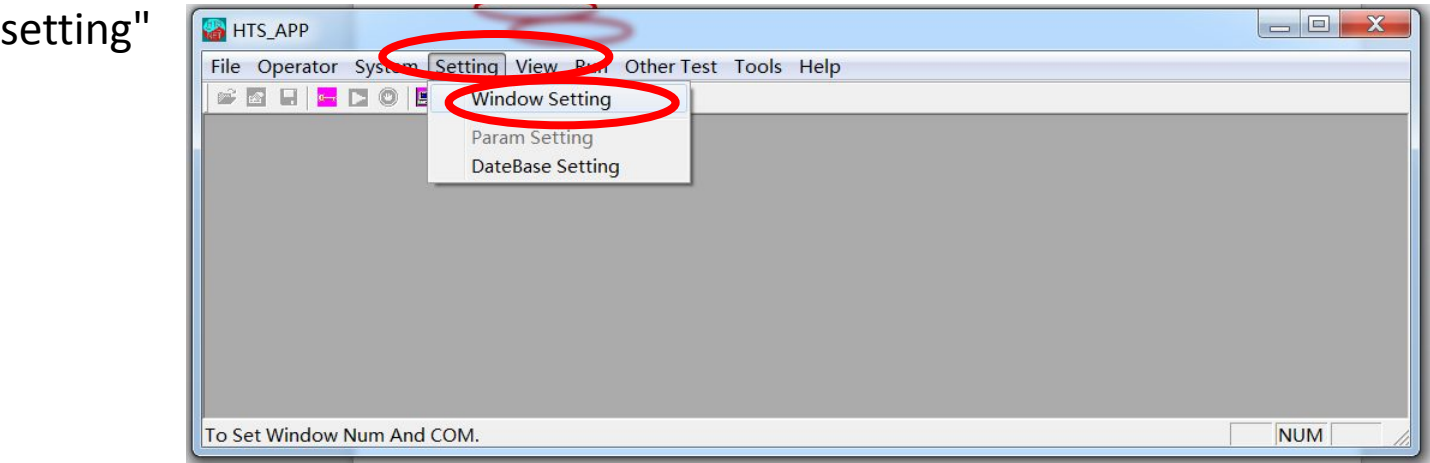

#### 8: выбрать "Other test" и нажать

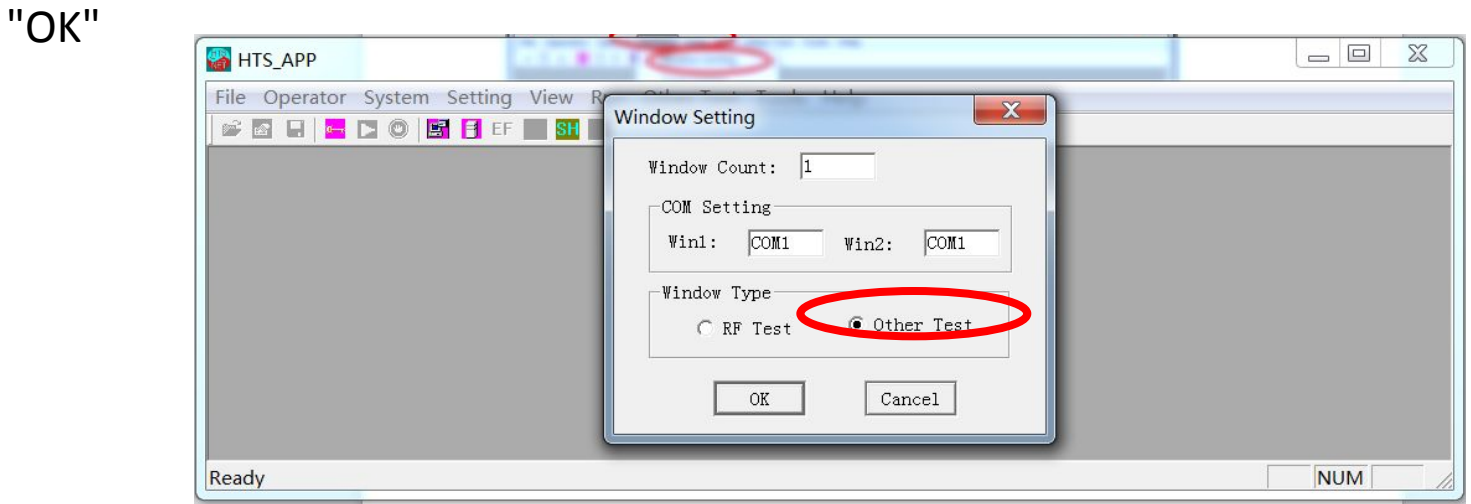

9: в меню сверху выбрать "Other test" - "ESN/IMEI Write or

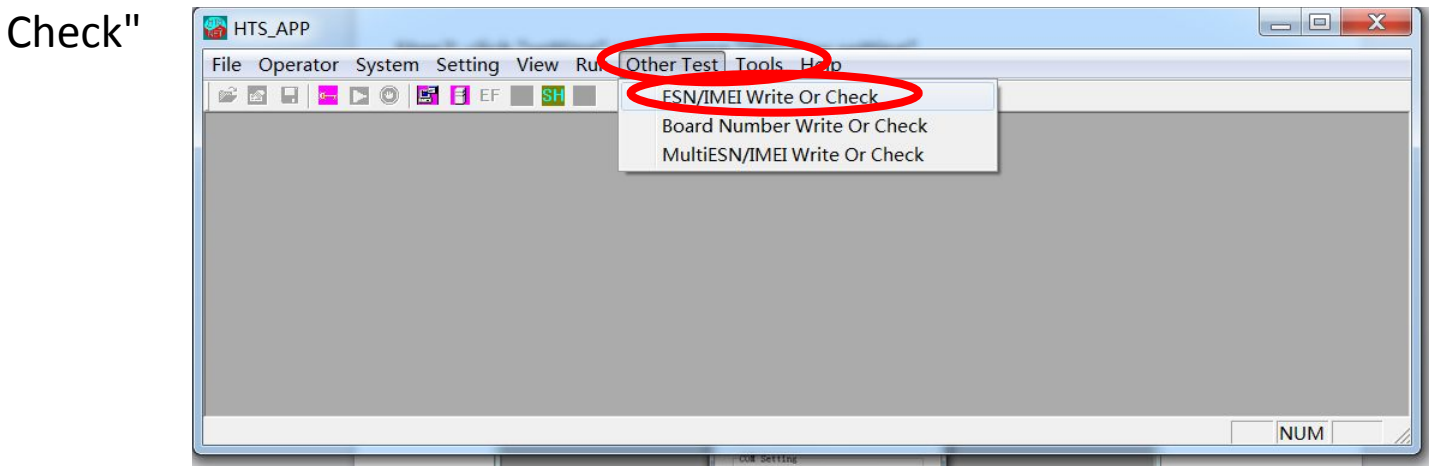

10: выбрать "WCDMA" - "Write" и нажать

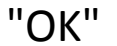

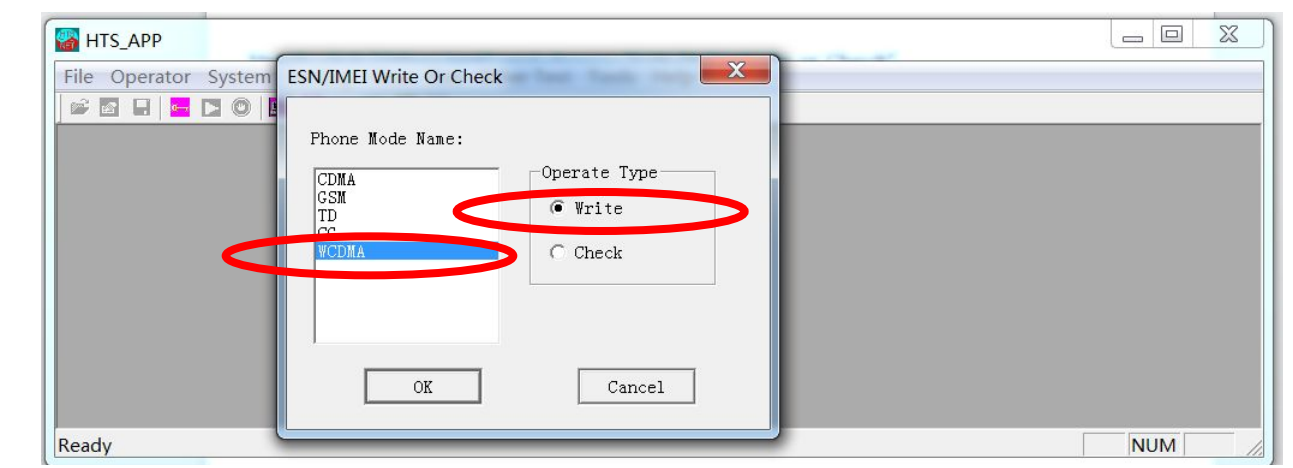

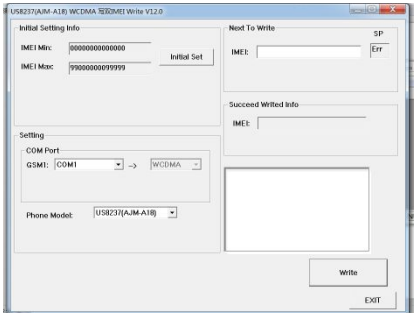

11: Появится следующее окно.

12: теперь необходимо выбрать верный порт. В диспетчере устройств появится новое устройство – USB DIAG в разделе "порты COM и LPT"

(Remark: if the mobile has no IMEI inside, you will see the DIAG port directly from your computer.

 if it has IMEI in mobile already, please remove battery for 5 seconds, then re-put battery into mobile. Continue Press "up volume key" without loose and insert USB cable with your computer, you will see DIAG port in computer.

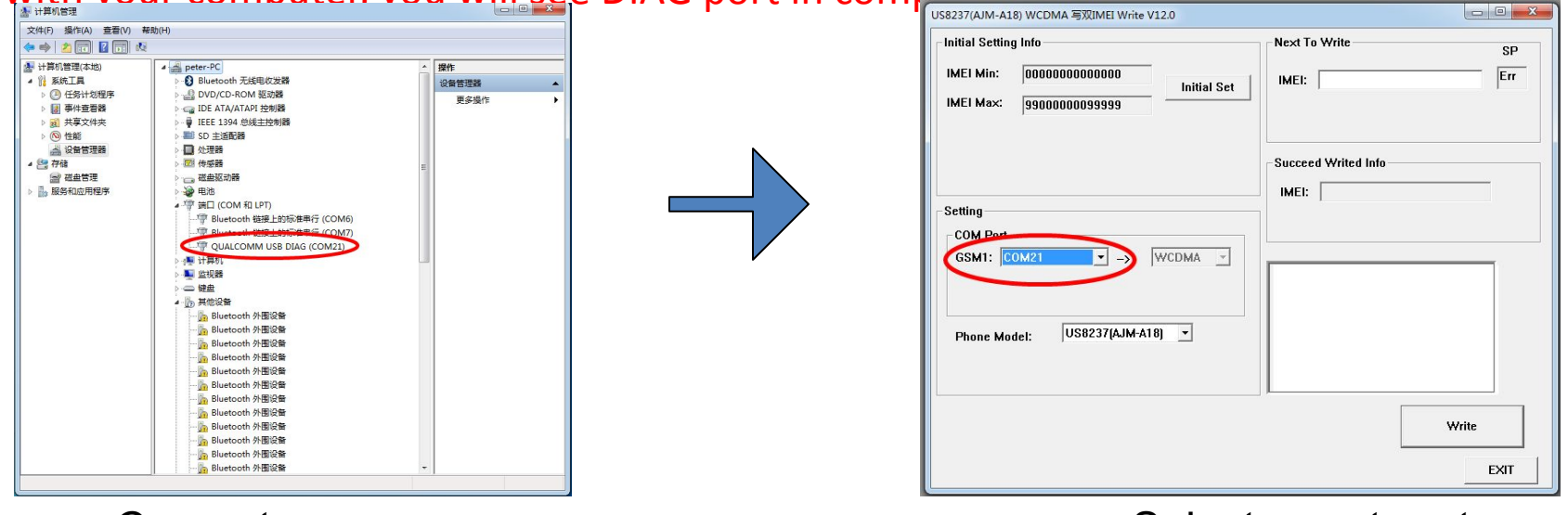

Computer manager example of the Select corret port

12: теперь необходимо выбрать верный порт. В диспетчере устройств появится новое устройство – USB DIAG в разделе "порты COM и LPT". Это COM порт выбираем в графе, на рисунке справа.

(Пояснение. Если на устройстве нет IMEI, то без дополнительных действий его нужно подключить к ПК через microUSB кабель. Если IMEI уже есть, нужно вытащить АКБ на 5 сек и вставить его обратно. Зажать кнопку громкости ВВЕРХ и подключить смартфон кабелем к ПК. После этого появится устройство USB DIAG в диспетчере устройств)

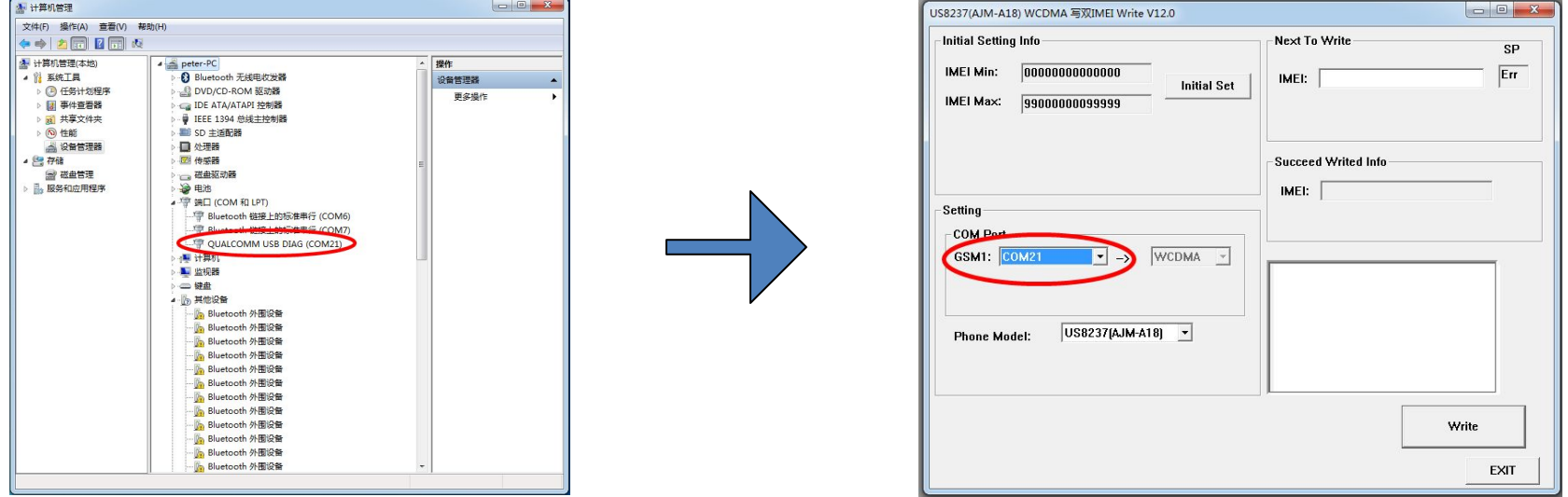

#### 13: выбрать phone model A18+.

#### 14: Ввести необходимые IMEI и нажать кнопку Write.

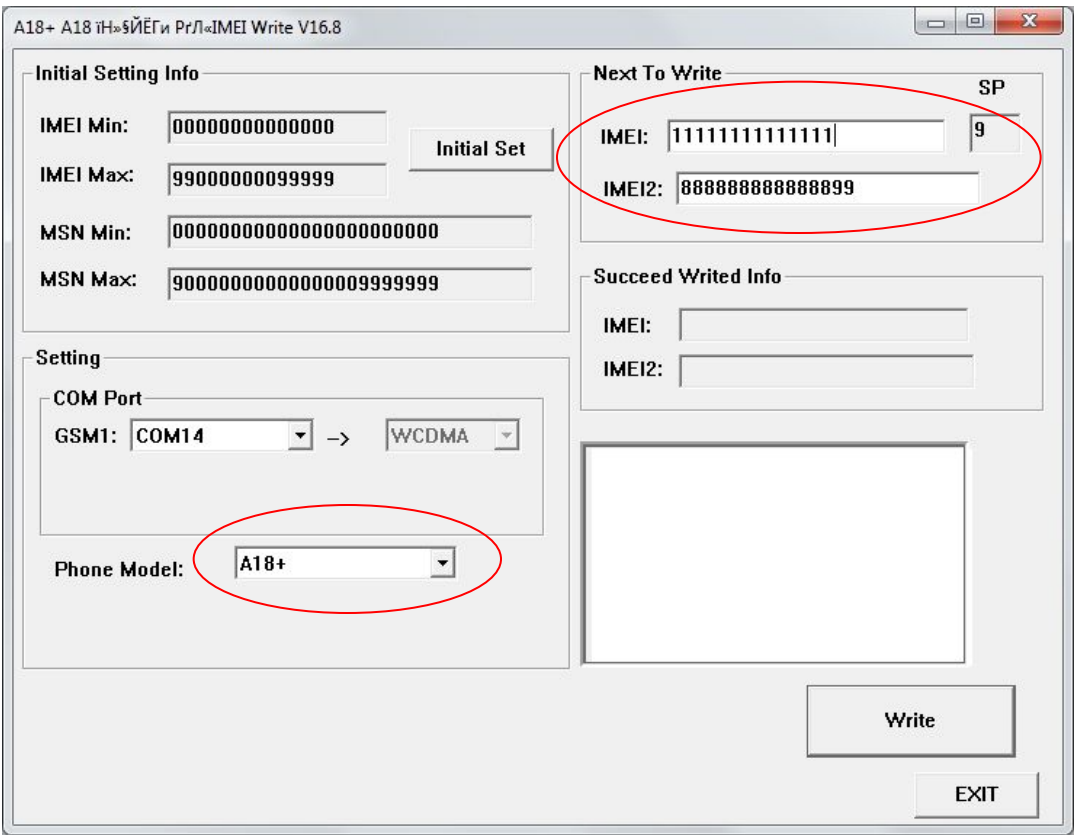

15: После завершения процесса, появится зеленая надпись "OK".

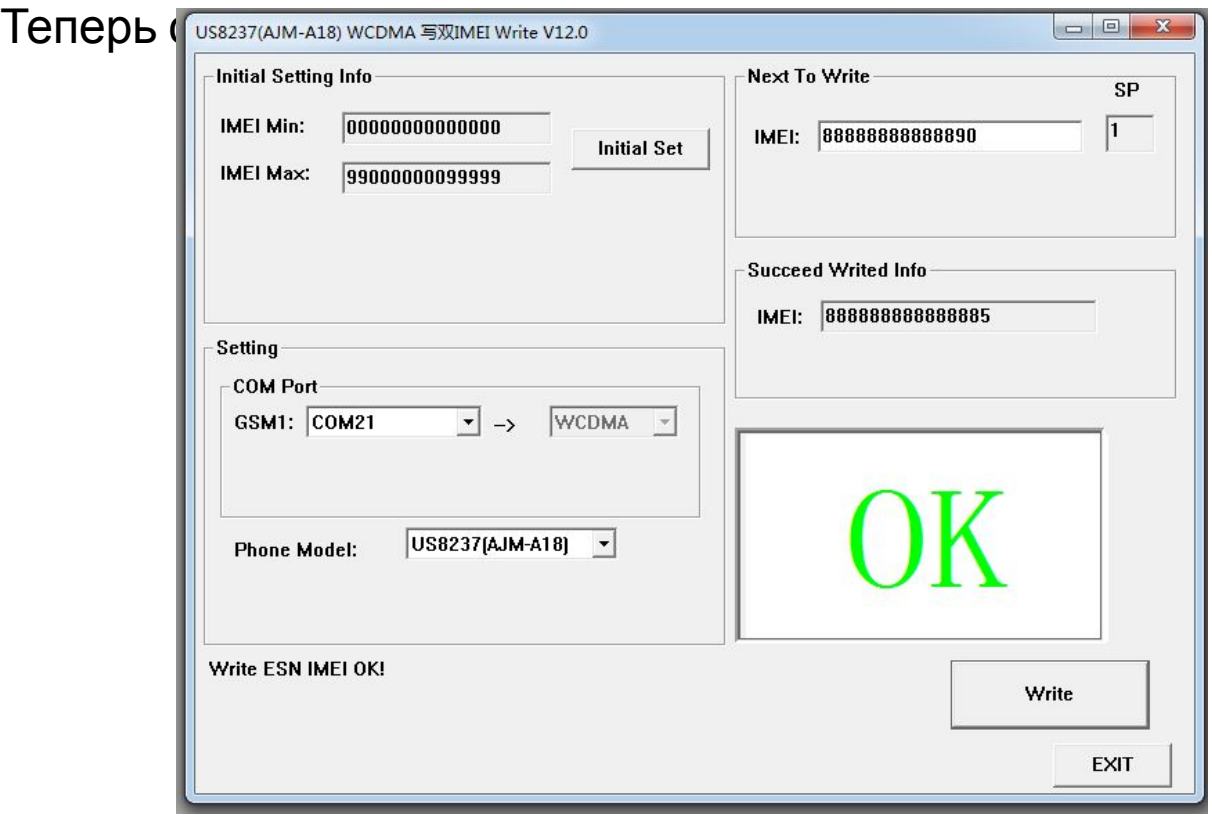